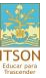

## **MANUAL DE EXÁMENES NO ORDINARIOS**

Este documento es un pequeño instructivo que tiene la finalidad de ayudar al alumno con las dudas respecto a:

- **a)** Solicitud de examen no ordinario (Cómo hacer la solicitud).
- **b)** Eliminación de examen no ordinario solicitado. (Cómo eliminarlo).
- **c)** Consulta de horario de examen no ordinario (Fecha, lugar y maestro aplicador).
- **d)** Consulta de fecha de solicitud de exámenes no ordinarios.

A continuación se muestra una explicación de cada uno:

#### **a) Solicitar Examen No Ordinario**

En esta sección, el alumno conocerá los pasos para hacer la solicitud de examen no ordinario.

1. Ingresar a CIA [www.itson.mx/cia](http://www.itson.mx/cia) e introducir Usuario y Contraseña

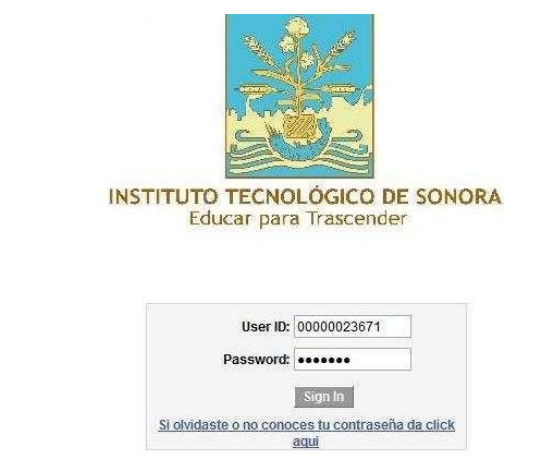

**2.** Seleccionar en el menú la siguiente ruta: Autoservicio Tramites Solicitud de Exámenes

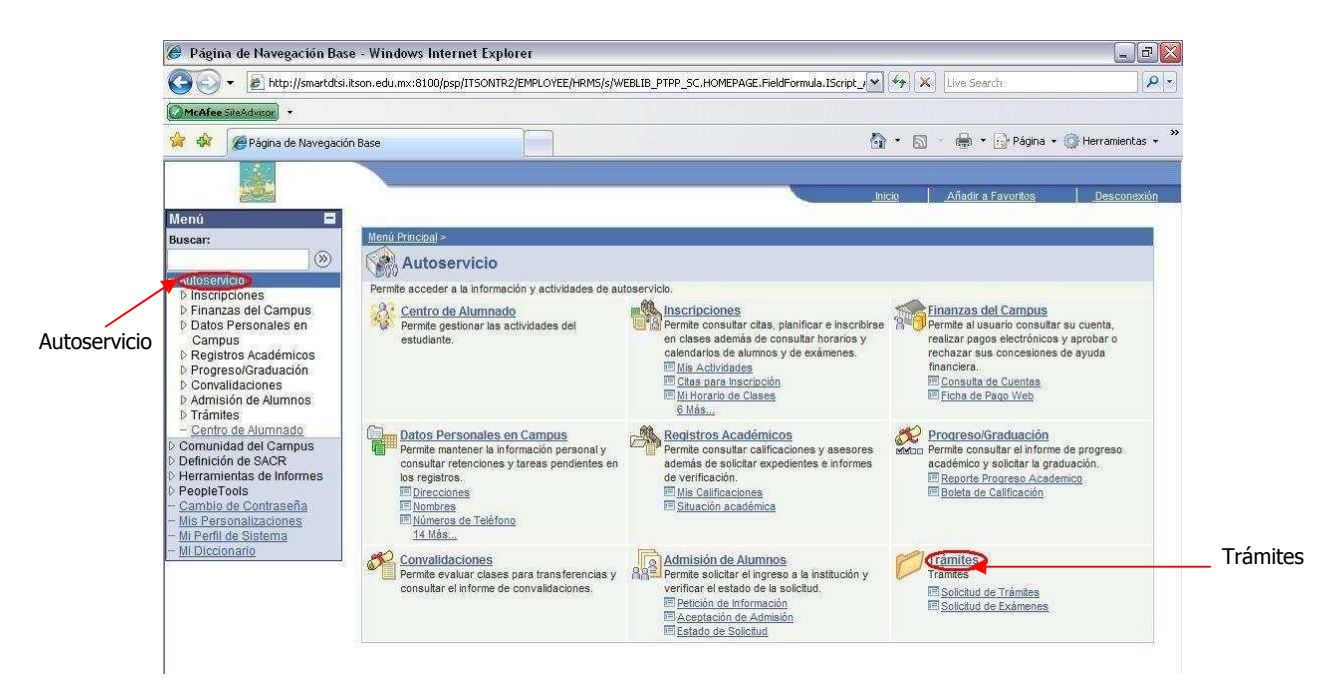

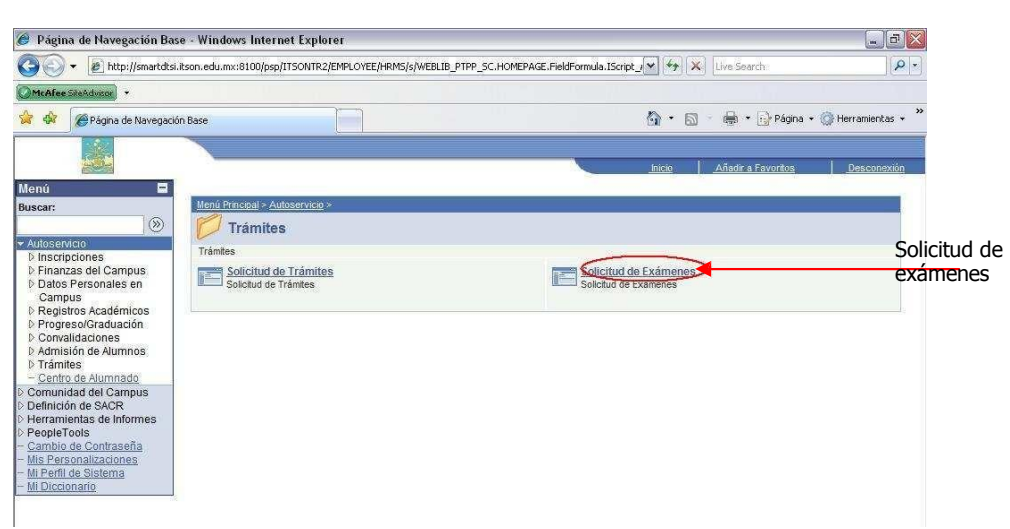

- **3.** Seleccionar Examen No ordinario, al hacerlo se te mostrarán los cursos que puedes solicitar para examen no ordinario.
- **4.** Seleccionar el curso del que se desea hacer examen no ordinario, dando clic en el cuadrito de Solicitar.
- **5.** Dar clic en botón Aceptar.
- **6.** Listado de exámenes no ordinarios solicitados.

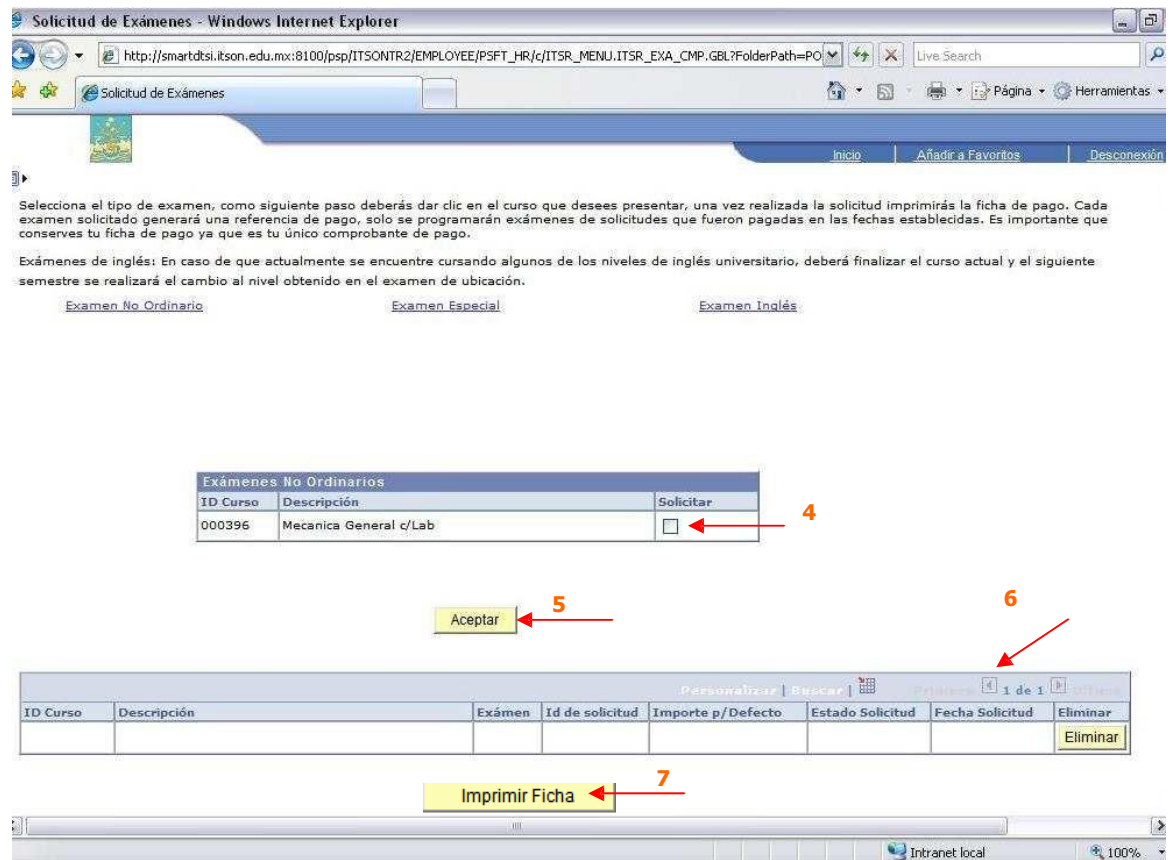

**7.** Imprimir ficha de pago, dando clic en el botón Imprimir Ficha. **(Es importante que se imprima la ficha de pago al momento de solicitar, ya que solo hay un día para solicitar y pagar el examen No Ordinario)**

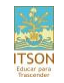

**Nota:** Solo se puede solicitar examen no ordinario si la materia fue reprobada con calificación de 5 o 6. Para las materias que tienen Laboratorio o Práctica, solo se puede solicitar si el Laboratorio o Práctica ya fue aprobado.

## **b) Eliminar Solicitud de Examen No Ordinario**

En esta sección, el alumno conocerá cómo eliminar una solicitud de examen no ordinario.

Una vez que se ha realizado la solicitud de un examen no ordinario aparecerá en el listado de cursos solicitados para examen no ordinario, para eliminar la solicitud solo hay que dar clic en el botón Eliminar.

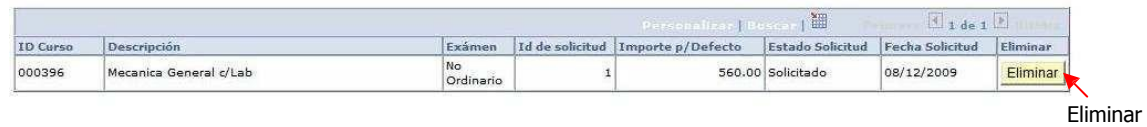

#### Imprimir Ficha

### **c) Consultar Horario de Examen No Ordinario**

En esta sección, el alumno conocerá los pasos a seguir para informarse del horario del examen no ordinario solicitado. El cual incluye la fecha, hora y maestro aplicador. A continuación los pasos:

- 1. Ingresar a CIA [www.itson.mx/cia](http://www.itson.mx/cia) e introducir Usuario y Contraseña
- **2.** Seleccionar en el menú la siguiente ruta: Autoservicio Centro del Alumnado Otros Vínculos Académicos.

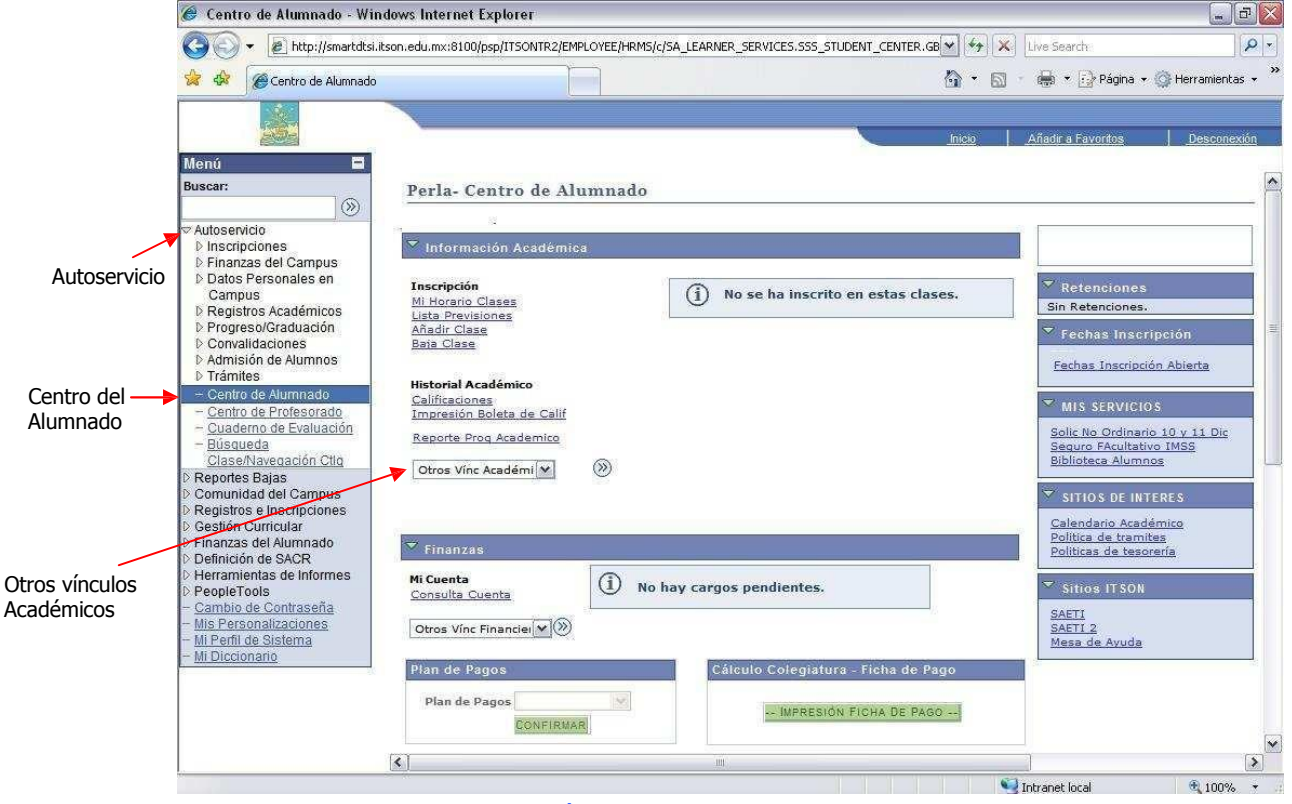

- **3.** Seleccionar Calendario de Exámenes.
- **4.** Clic en Ir.

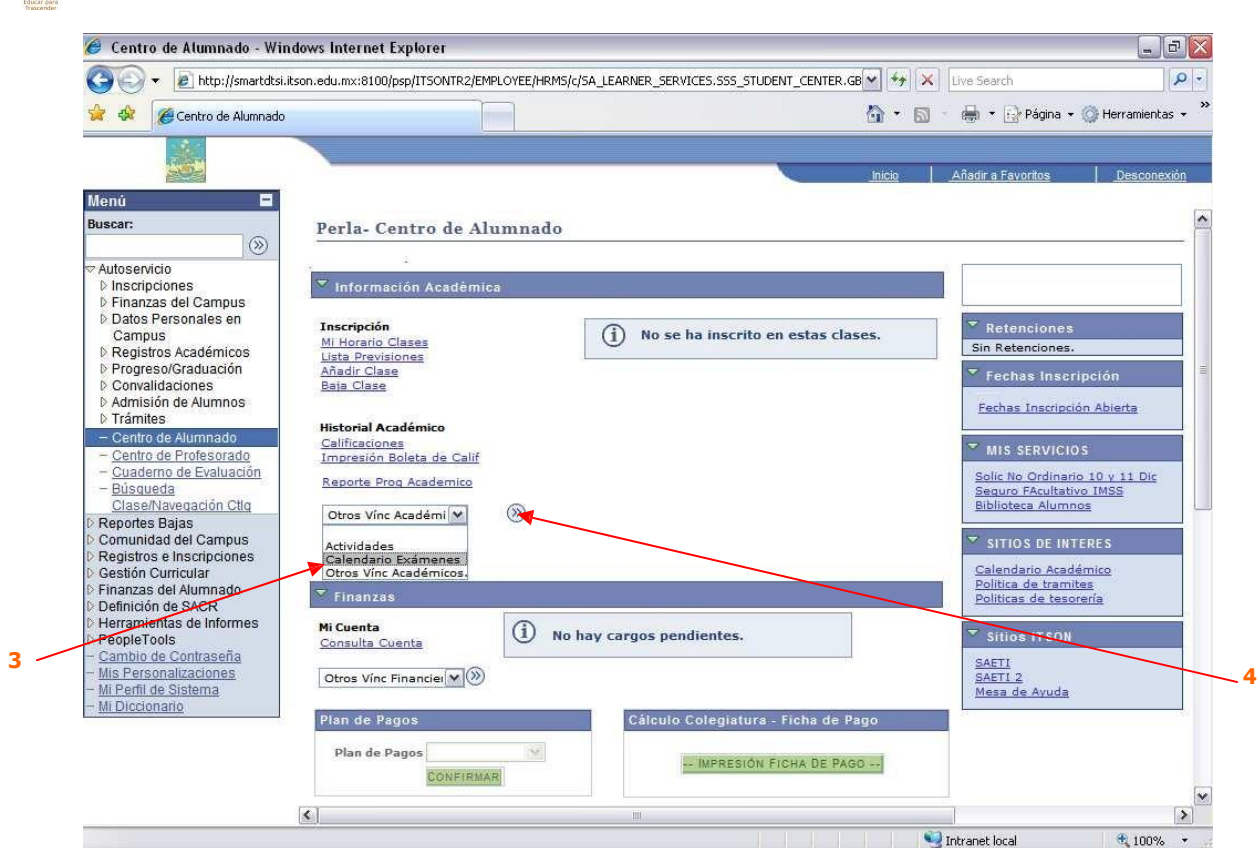

# **d) Consultar Fechas de Solicitud de Examen No Ordinario**

En esta sección, el alumno conocerá donde buscar las fechas para la solicitud de exámenes no ordinarios. Éstas aparecerán después de haber concluido la captura de calificaciones finales.

Para ver las fechas de la solicitud de no ordinarios debe acceder al menú: Autoservicio Centro del Alumnado Mis Servicios.

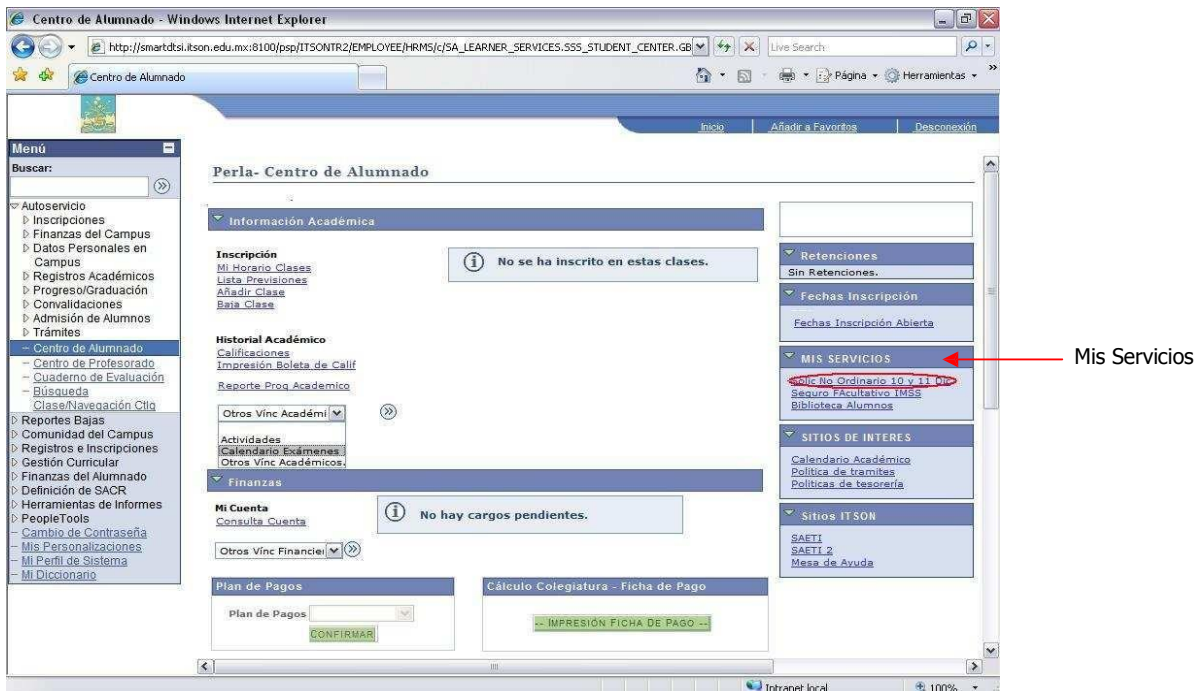